# **Controllo Accessi**

- **•** [Dispositivi](#page-0-0)
- [Attuatori](#page-1-0)
- [Schema Orari Accesso](#page-2-0)
- [Gruppi](#page-3-0)
- [Varchi](#page-3-1)
- [Badge](#page-4-0)
- [Eventi di Controllo Accessi](#page-4-1)
- [Eventi di controllo accessi](#page-6-0)
- [Accessi](#page-6-1)
- [Presenti](#page-7-0)
- $\bullet$  [Area](#page-8-0)
- o [Tipo Giorno non prenotabile](#page-9-0)
- <sup>o</sup> [Giorni non prenotabili](#page-10-0)
- [Device Totem](#page-11-0)

Il menu Controllo accessi raggruppa vari strumenti che ci consentono di gestire il sistema di controllo accessi fisico nel perimetro dell'azienda. Attraverso i diversi sottomenu gestiamo le configurazioni di accesso e le relative autorizzazioni.

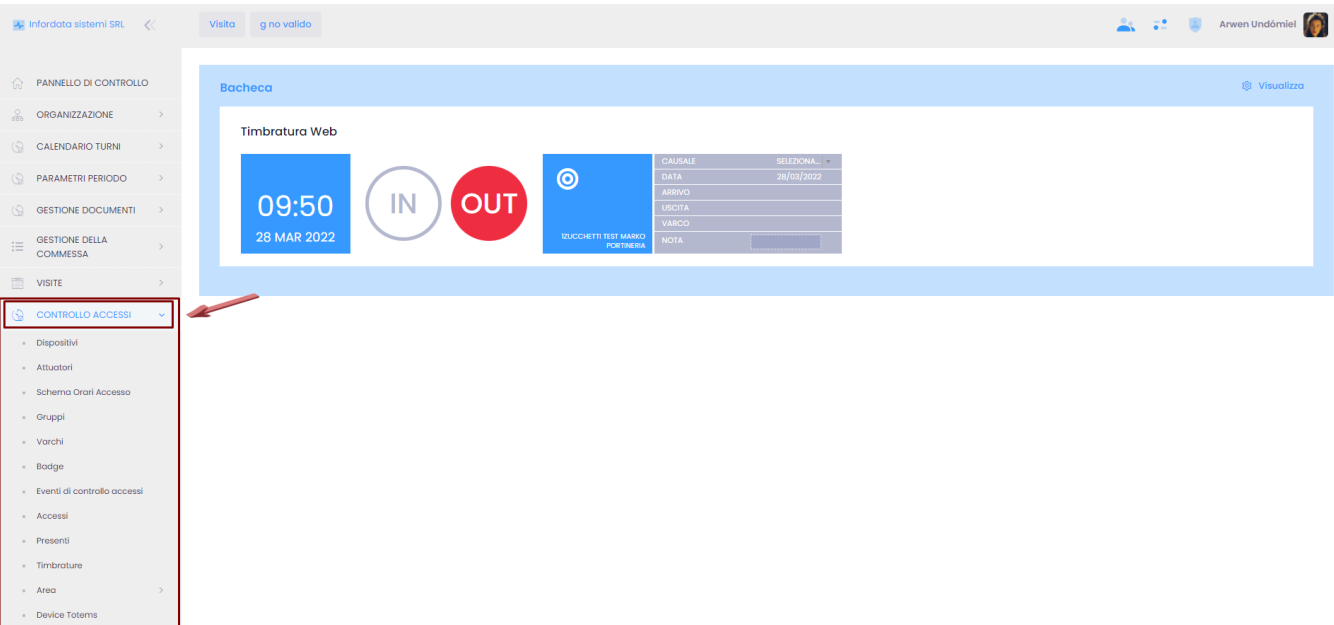

# <span id="page-0-0"></span>**Dispositivi**

I dispositivi sono i terminali che vengono utilizzati dagli utenti per poter entrare ed uscire dagli stabili aziendali. I terminali possono supportare diverse tecnologie: Rfid, QR code, banda magnetica ecc. Il dispositivo identifica l'utente in base alle credenziali che presenta (badge, QR code ecc.) e, tenendo conto dei privilegi associati all'utente, consente di eseguire l'accesso o meno (vedi anche [Gestione dei dispositivi, delle antenne e degli attuatori\)](https://confluence.infordata.it/display/TAPGO/Gestione+dei+dispositivi%2C+delle+antenne+e+degli+attuatori).

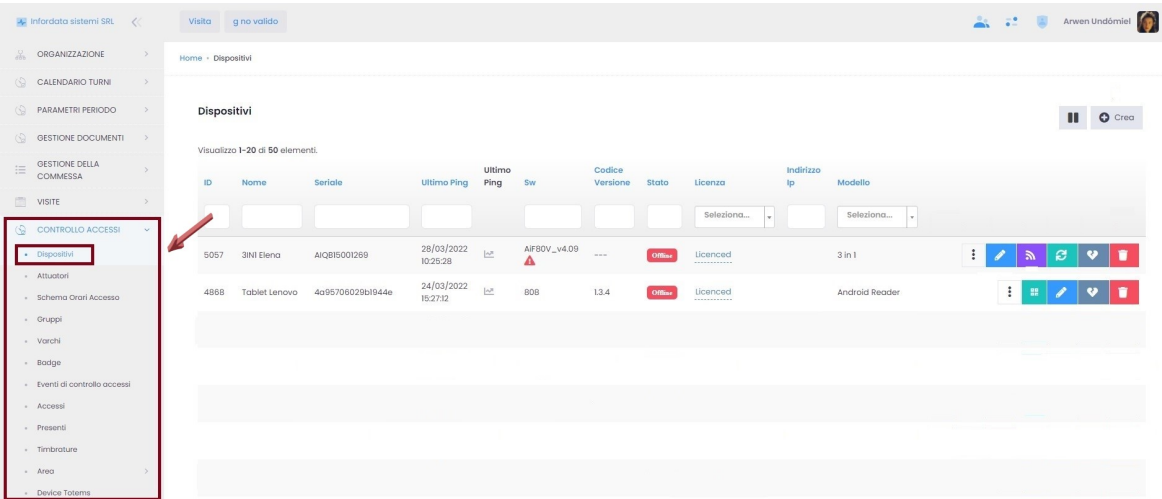

#### Funzionalità pulsanti:

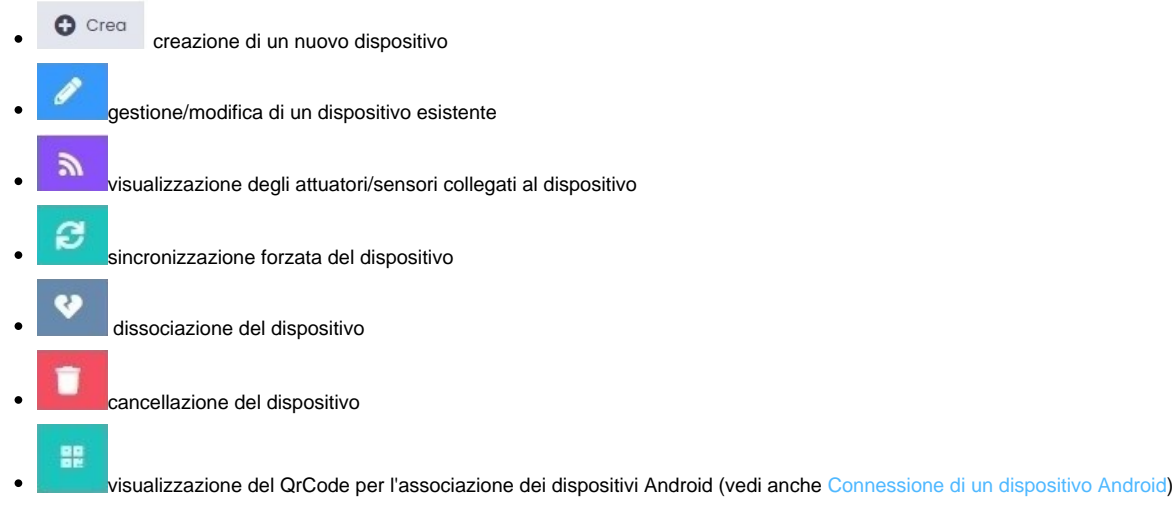

# Cliccando su  $\begin{array}{c} \begin{array}{c} \text{Area} \\ \text{Circando} \\ \text{1} \end{array} \end{array}$  , comparirà la seguente schermata:

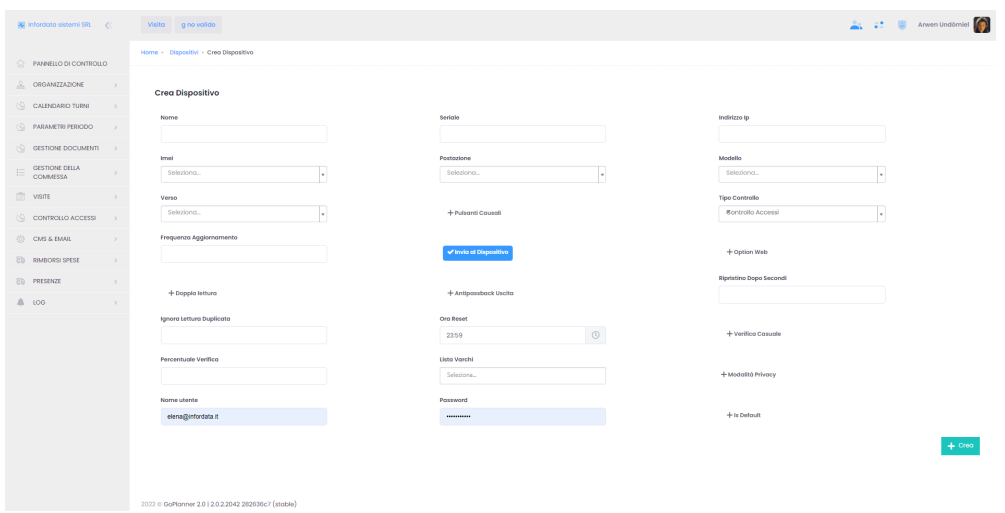

## <span id="page-1-0"></span>**Attuatori**

Dal sottomenu dedicato agli attuatori o rele si accede alla configurazione avanzata dei dispositivi per la gestione dell'apertura dei varchi (tramite elettroserratura o tornello).

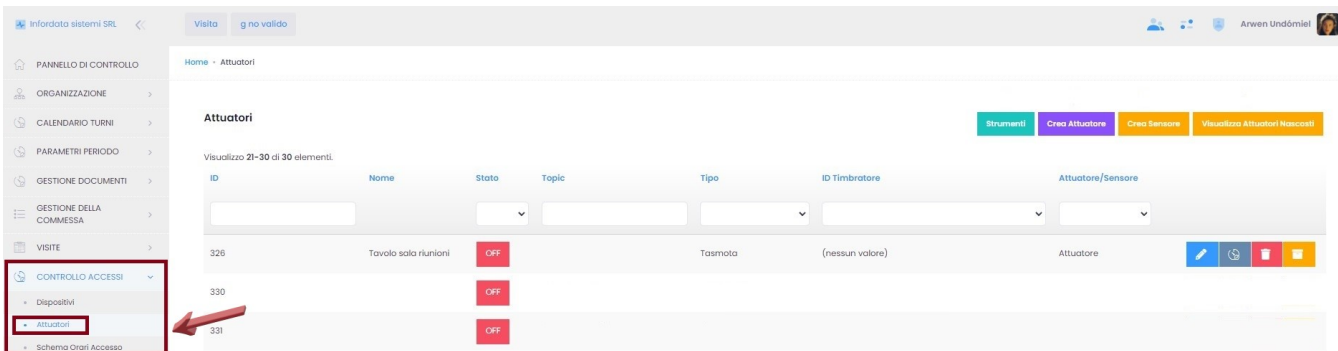

Funzionalità pulsanti:

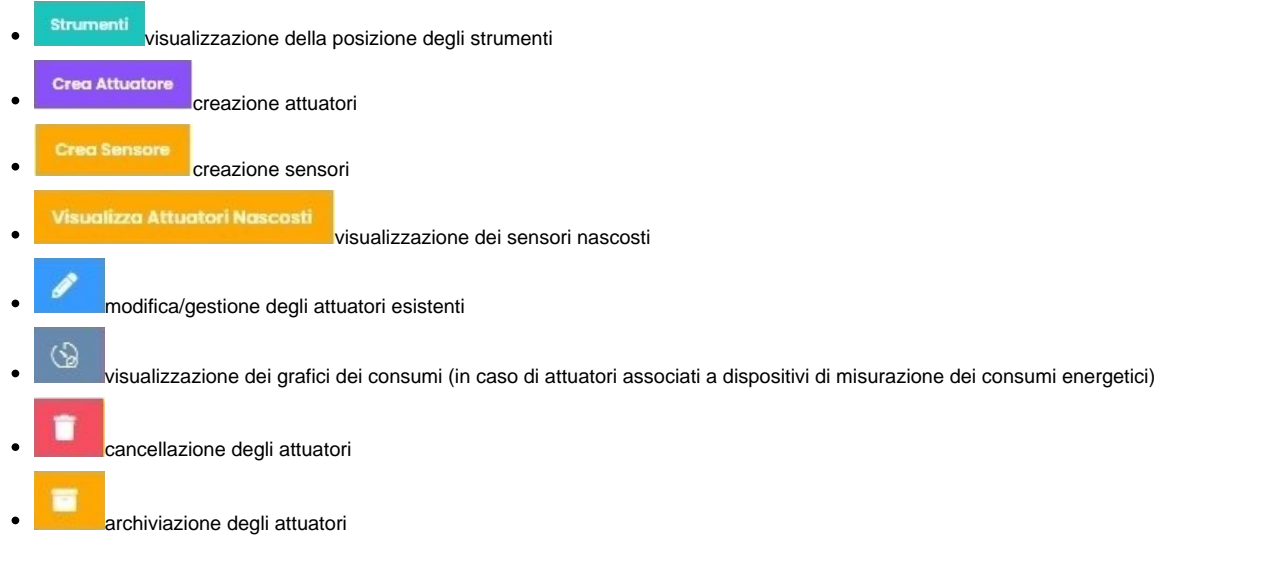

# <span id="page-2-0"></span>**Schema Orari Accesso**

Dal menu principale Controllo Accessi Schema Orario Accesso accediamo al modulo dal quale vengono definiti gli orari di accesso alle aree. Questo modulo è rivolto agli amministratori del sistema, i quali stabiliscono le regole di accesso allo stabilimento: chi può entrare, le aree di accesso, quali giorni e gli orari, durante i quali l'accesso è consentito. Per le procedure vedere [Creazione di uno schema di accesso.](https://confluence.infordata.it/display/TAPGO/Creazione+di+uno+schema+di+accesso)

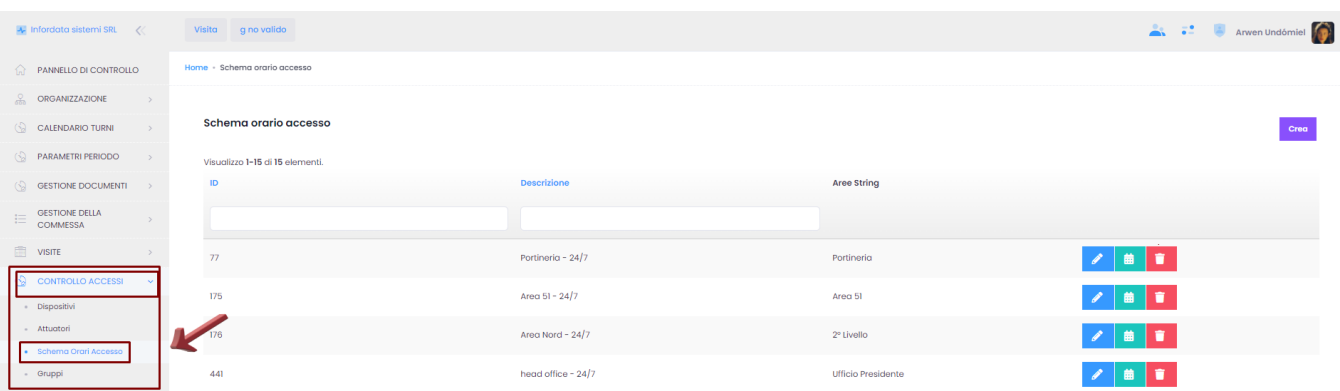

Funzionalità pulsanti della schermata Schemi di orario:

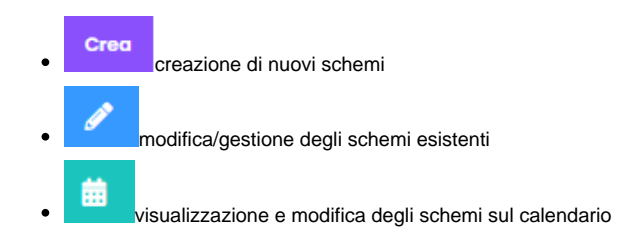

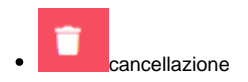

Quando creiamo gli Schemi di Accesso, dobbiamo necessariamente indicare il Gruppo e l'Area, ai quali gli schemi vengono applicati.

### <span id="page-3-0"></span>**Gruppi**

Questo modulo contiene il raggruppamento delle regole del sistema di controllo accessi. Ogni gruppo viene associato a uno o più schemi di accesso

#### orario e a una o più aree.

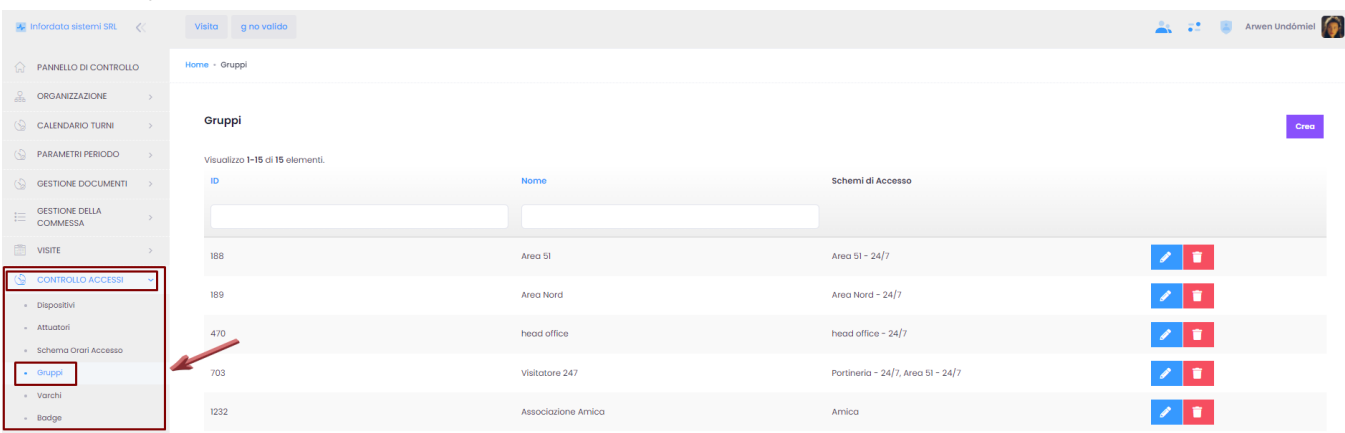

Funzionalità pulsanti della schermata Gruppi:

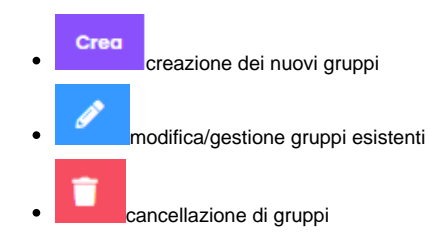

### <span id="page-3-1"></span>**Varchi**

Dal percorso Menu principale Controllo Accessi Varchi accediamo alla pagina delle entità associate alle aree. I varchi rappresentano infatti i punti attraverso i quali le persone possono accedere in una determinata area. Sono rappresentati da porte o passaggi protetti da tornelli. Ad ogni singolo varco viene associato un dispositivo (vedi anche [Gestione Varco](https://confluence.infordata.it/display/TAPGO/Gestione+Varco)).

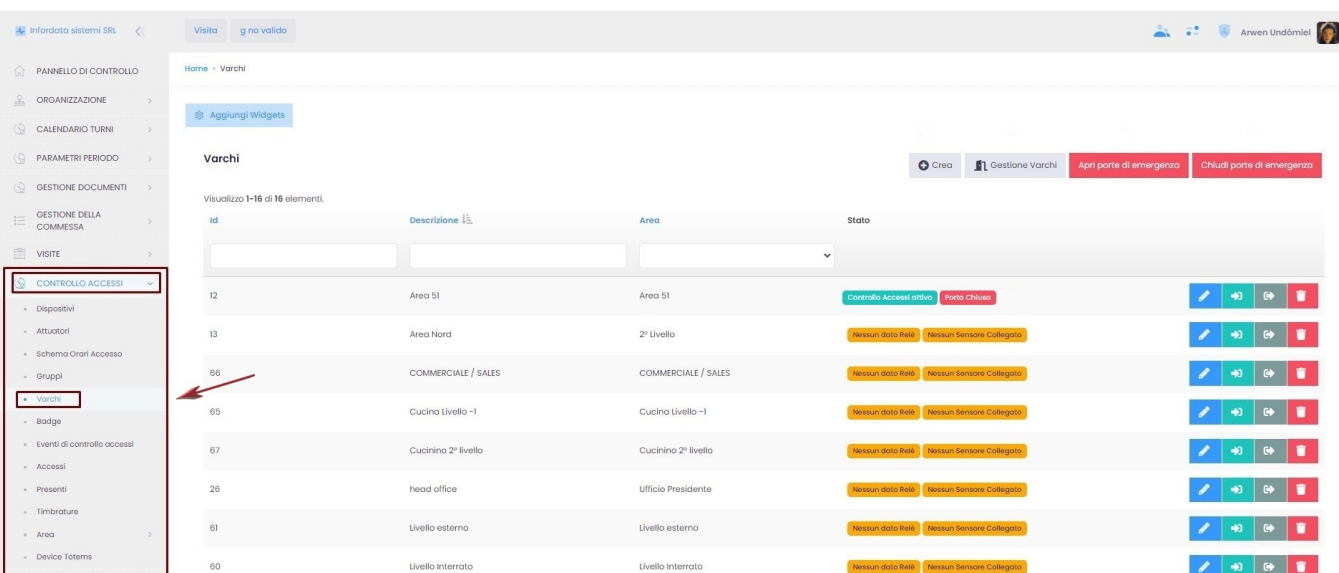

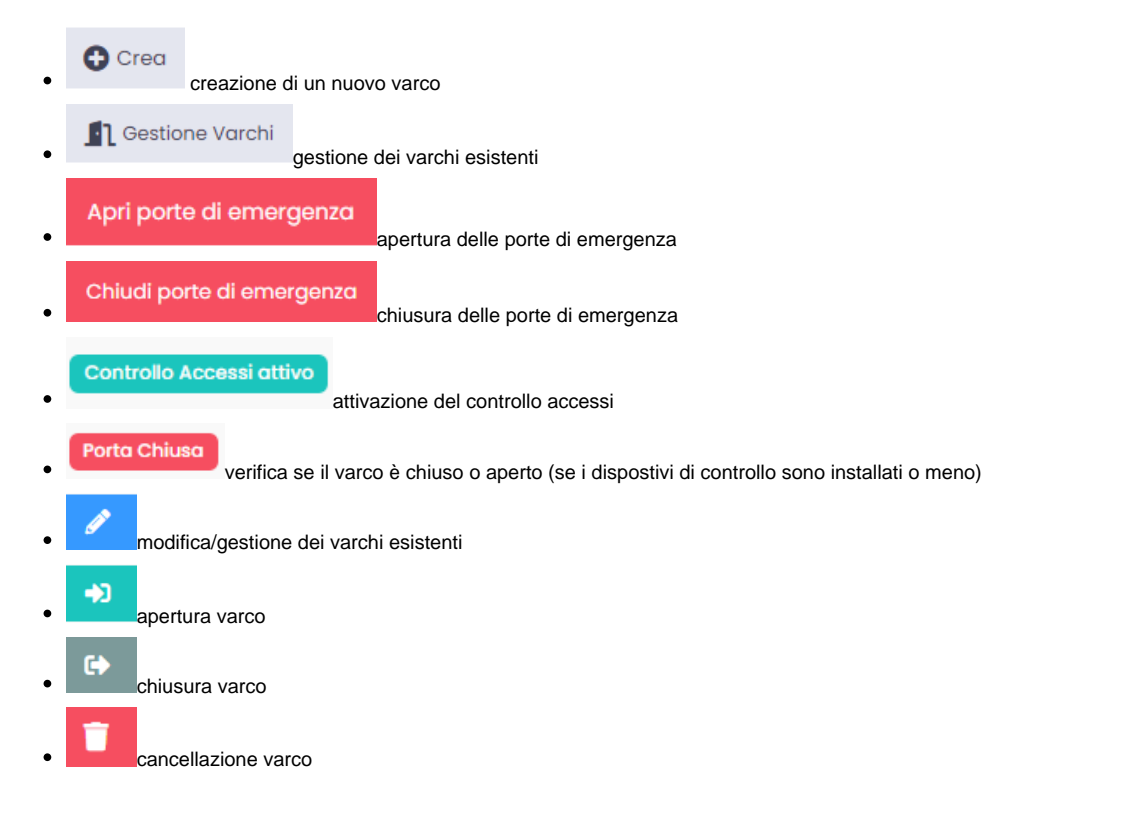

## <span id="page-4-0"></span>**Badge**

Dal menu principale Controllo Accessi Badge (vedi anche [Gestione Badge](https://confluence.infordata.it/display/TAPGO/Gestione+Badge))

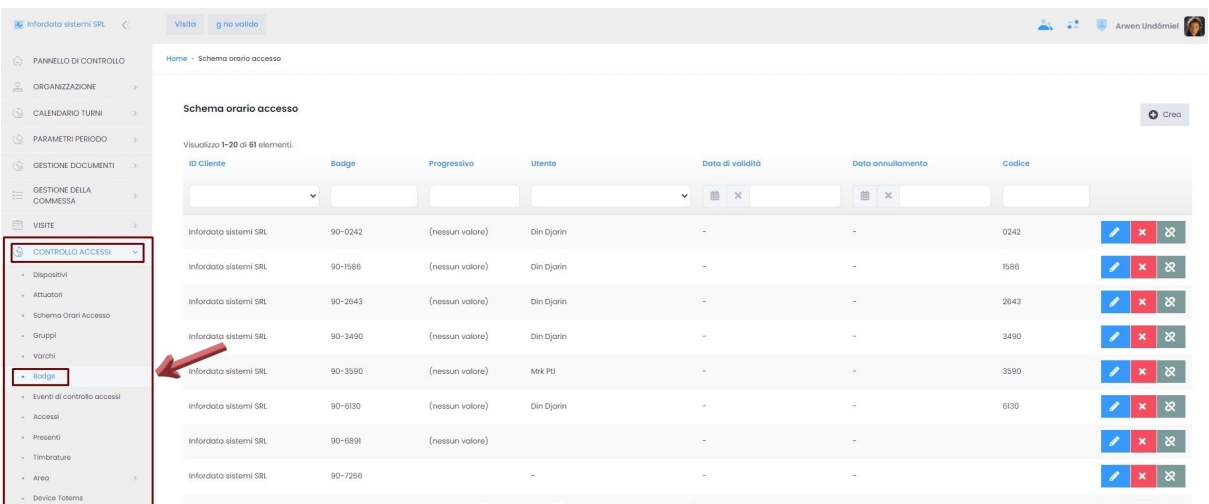

### <span id="page-4-1"></span>**Eventi di Controllo Accessi**

Questo modulo è destinato agli admin accessi, admin IT, admin cliente o agli RSPP, i quali possono consultare in tempo reale tutti i log del sistema controllo accessi e così monitorare gli ingressi e le uscite delle persone, le eventuali anomalie o alert segnalati dai sistemi.

All'interno di essa si trovano gli **Eventi di Controllo Accessi** che permettono di visualizzare gli accessi alla struttura controllata.

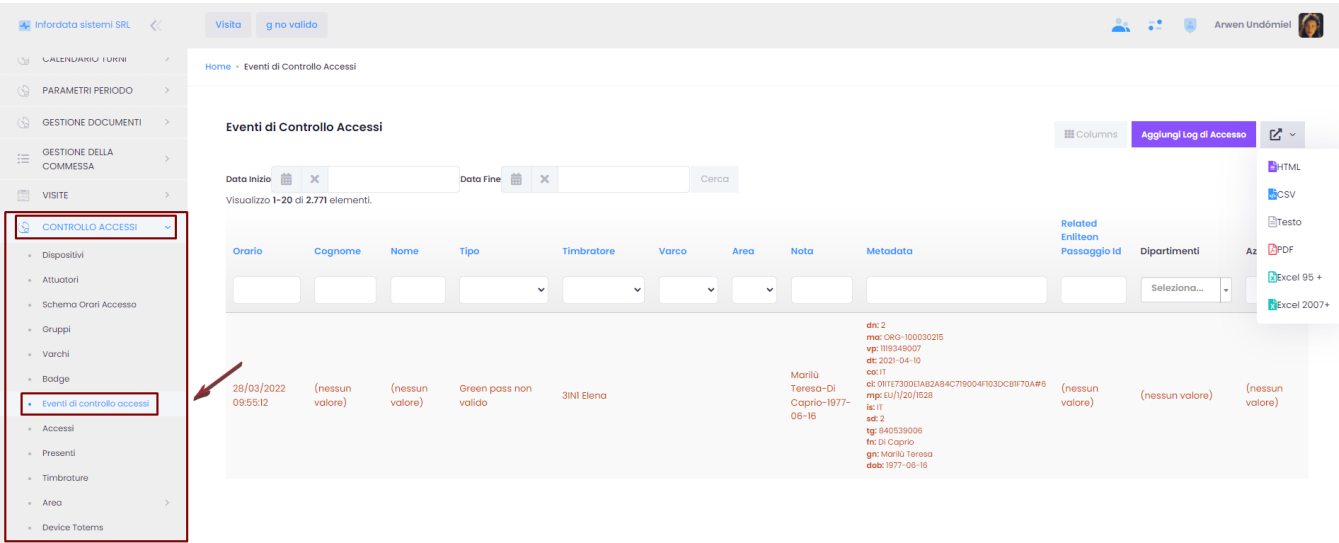

Colonne si può accedere alla pagina della lista delle colonne che si possono visualizzare nella schermata:<br>Cliccando su si può accedere alla pagina della lista delle colonne che si possono visualizzare nella schermata

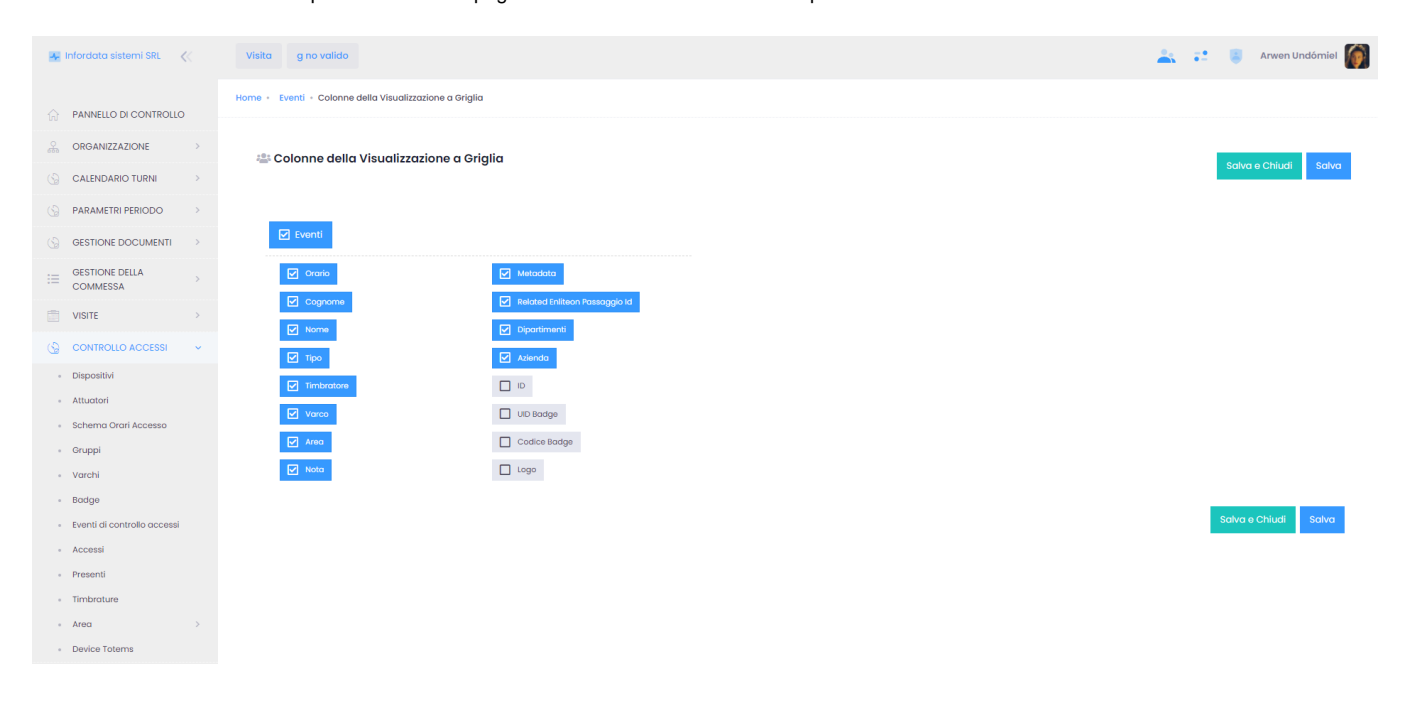

Cliccare su Salva o su Salva e Chiudi per confermare le impostazioni.

Cliccando su Aggiungi Log di Accesso si apre la seguente schermata, sulla quale si aggiunge manualmente un log di accesso

compilando i seguenti campi e scegliendo tra Ingresso o Uscita in basso a sinistra.

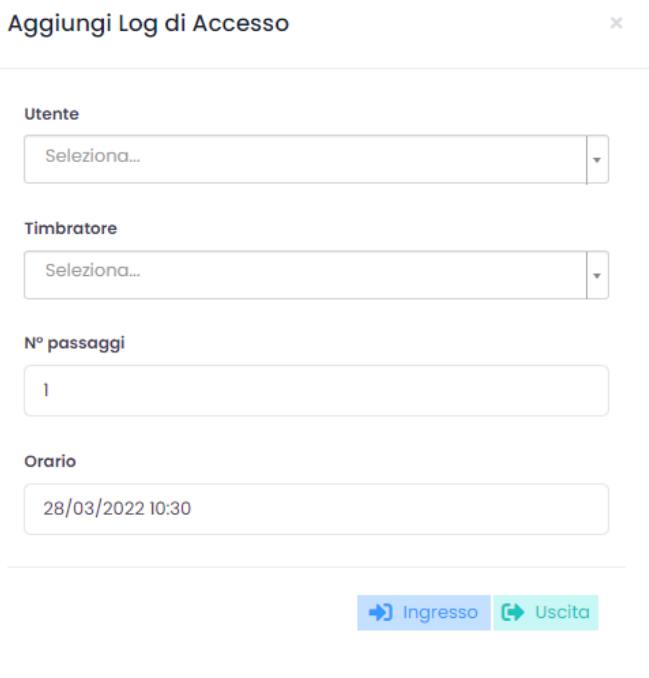

La lista dei controlli accesso si può scaricare in formato PDF o Excel, selezionando il periodo di visualizzazione dei dati.

### <span id="page-6-0"></span>**Eventi di controllo accessi**

Questo menu ci dà il dettaglio tecnico di tutti gli accessi consentiti o negati presso i vari varchi.

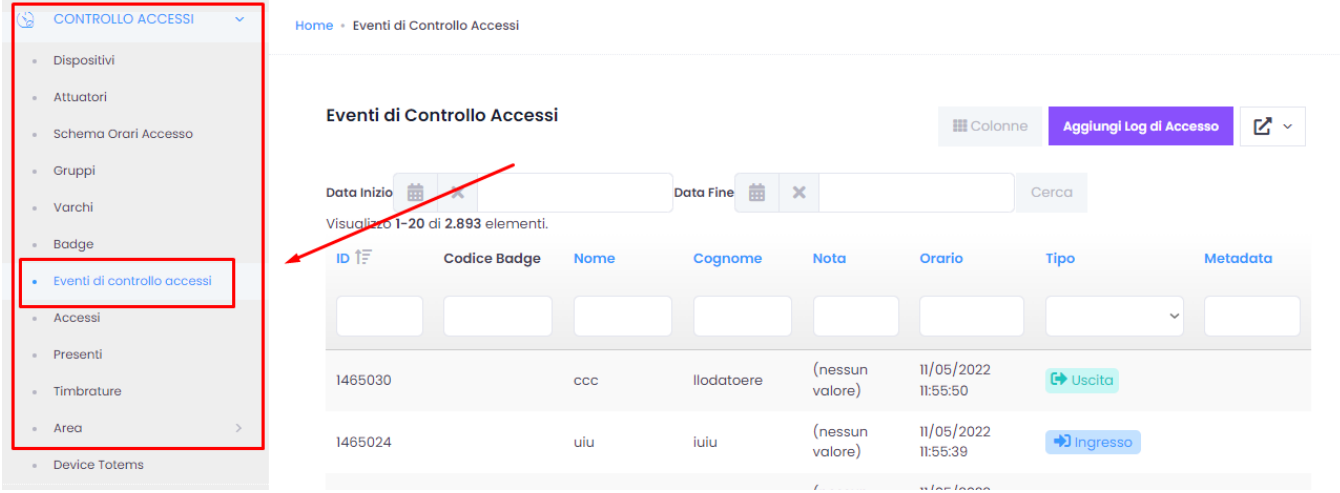

#### **III** Colonne

selezione delle colonne da visualizzare nella scheda

Aggiungi Log di Accesso  $\bullet$ Aggiunta manuale dei log di accesso  $\boxed{C}$   $\sim$  export dei dati in formato HTML, CSV, PDF e Excel  $\bullet$ 

# <span id="page-6-1"></span>**Accessi**

Questo sottomenu rappresenta una tabella sintetica con l'elenco di tutte le persone che sono entrate ed uscite in una determinata area. A differenza del

modulo Eventi di controllo accessi qui sono visualizzati solo dati relativi alle entrate ed uscite degli utenti autorizzati.

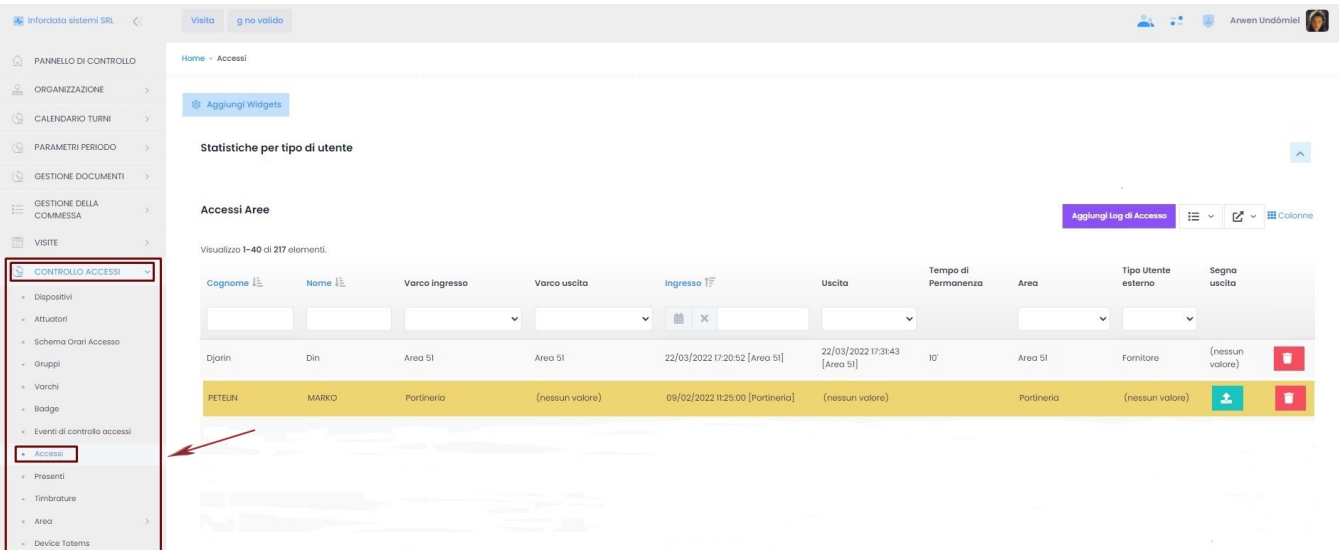

#### Funzionalità pulsanti:

visualizzazione in forma di grafico Aggiungi Log di Accesso Aggiunta manuale dei log di accesso  $\mathbb{Z}$   $\sim$ export dei dati in formato HTML, CSV, PDF e Excel **III** Colonne selezione delle colonne da visualizzare nella scheda log di un'uscita cancellazione di un accesso

### <span id="page-7-0"></span>**Presenti**

Questo menu del modulo Controllo accessi, al quale accediamo seguendo il percorso Controllo Accessi Presenti, è tra i più utilizzati. Ci dice chi è attualmente presente nei perimetri delle varie sedi aziendali.

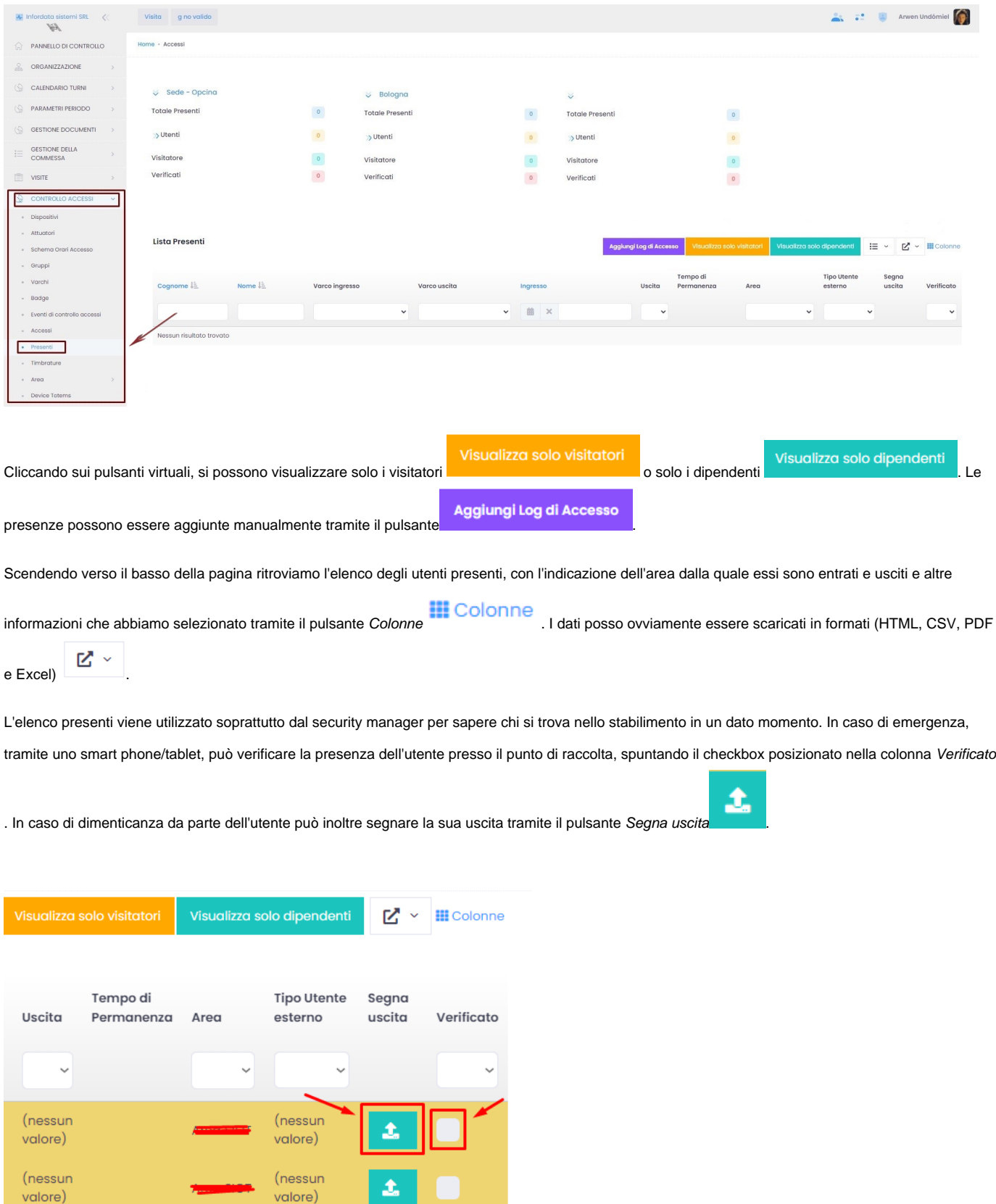

### <span id="page-8-0"></span>**Area**

Dal sottomenu Area gestiamo le aree utilizzate per il controllo accessi. Ogni area può avere uno o più varchi di accesso e ad ognuna di esse vengono associati i dispositivi ovvero i terminali di rilevazione presenze e controllo accessi. Quando l'utente è autorizzato ad entrare, tramite la lettura del suo badge, il tornello si sblocca o la porta di accesso all'area si apre.

#### Percorso per accedere al modulo aree: menu principale Controllo Accessi Area Lista delle aree

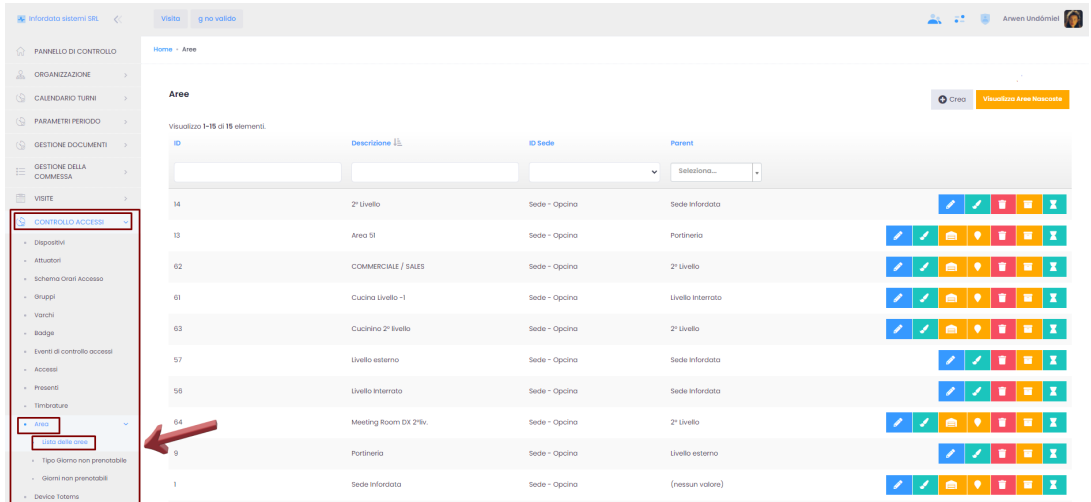

#### Funzionalità pulsanti:

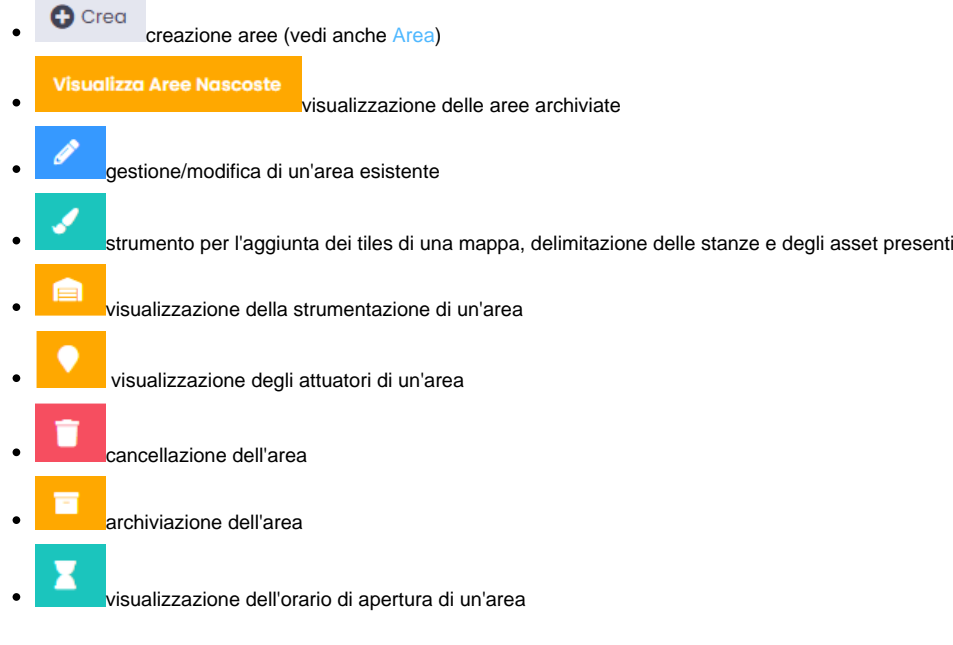

# <span id="page-9-0"></span>**Tipo Giorno non prenotabile**

All'interno del sottomenu Area si trova la pagina Tipo Giorno non prenotabile, nella quale possiamo definire e visualizzare i diversi tipi di giorni non prenotabili (es. giorno festivo, periodo di ferie...).

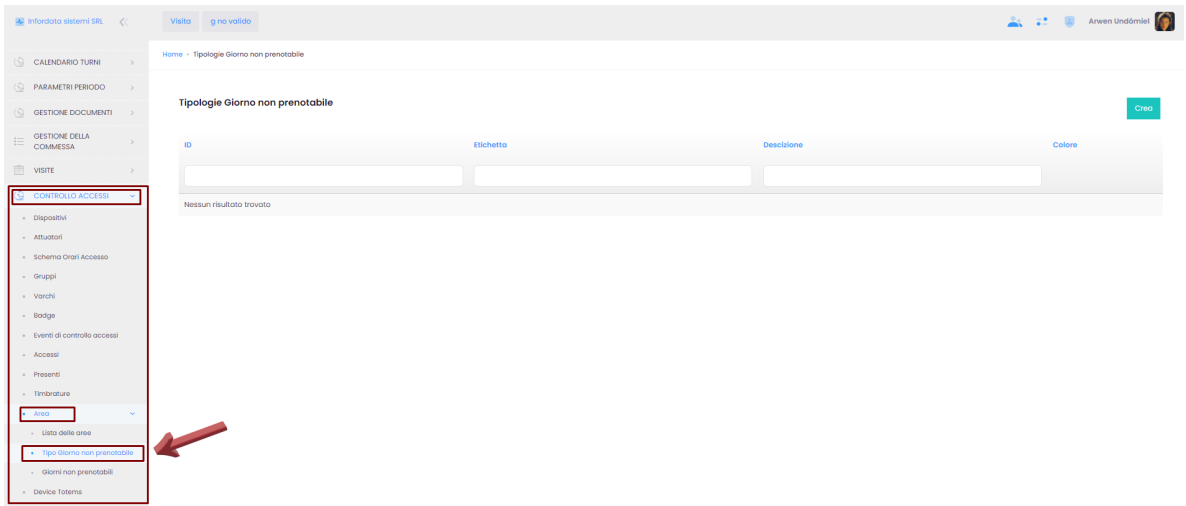

# <span id="page-10-0"></span>**Giorni non prenotabili**

Dal sottomenu Area Giorni non prenotabili definiamo anche i giorni, durante i quali la visita non è possibile.

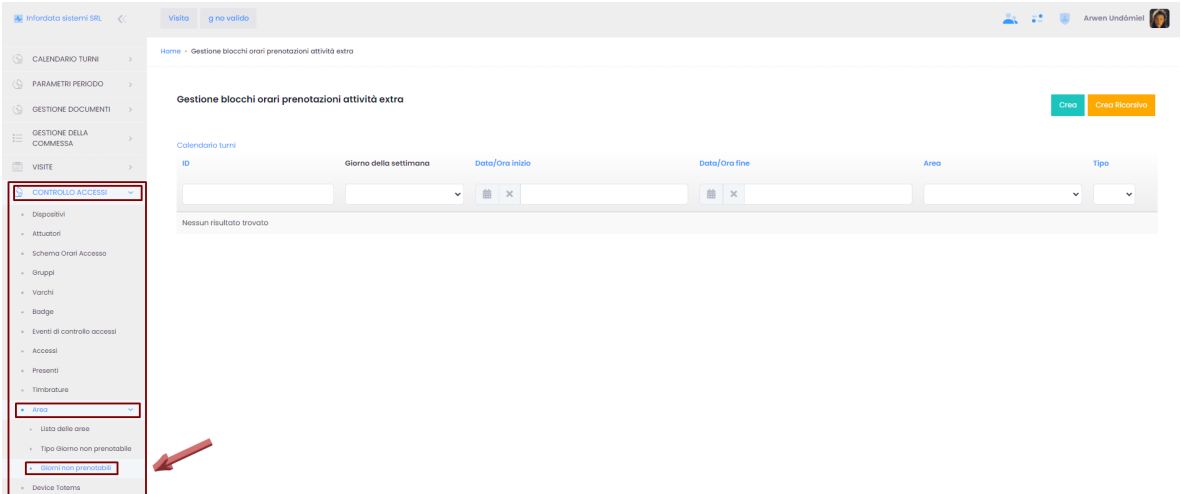

Cliccando su Crea accediamo alla pagina per la definizione degli orari di chiusura di una determinata area, selezionando anche il tipo di chiusura e la data

#### /orario.

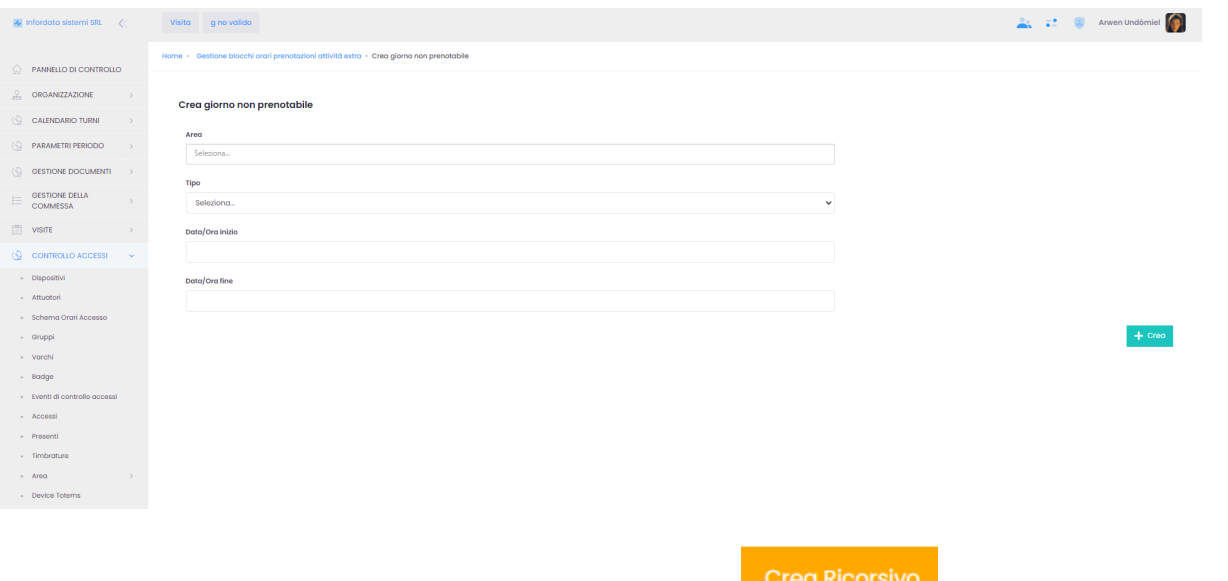

Possiamo impostare gli orari di chiusura ricorrenti tramite il pulsante Crea Ricorsivo . Comparinà la seguente schermata:

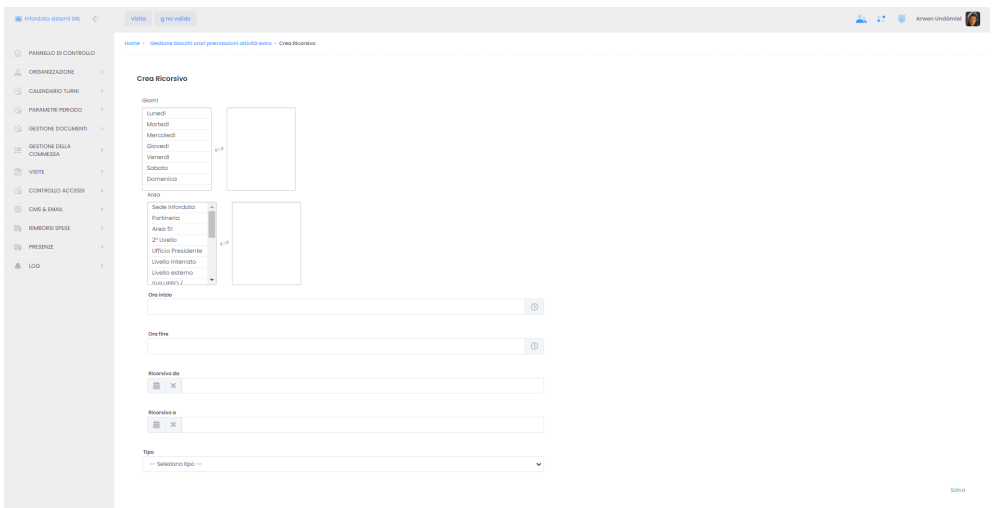

Definiamo i giorni, selezioniamo l'area o le aree per le quali vale la chiusura ricorsiva, gli orari/le date e il tipo di chiusura. Si ricorda di cliccare su Salva per salvare le impostazioni effettuate.

### <span id="page-11-0"></span>**Device Totem**

Questo modulo, raggiungibile seguendo il percorso del menu principale Controllo Accessi Device Totem, ci permette di definire i totem dedicato ai dipendenti. Vengono utilizzati per effettuare le timbrature dalla pagina web oppure per la richiesta delle ferie/permessi e per segnare il lavoro effettuato per determinate commesse. È particolarmente utile per i dipendenti che non hanno la possibilità di accedere alla piattaforma GoPlanner 2 da un PC, ad esempio gli operai in un cantiere. In questo modo loro possono consultare e gestire i dati semplicemente dal totem. Per le procedure vedere anche Totem [dispositivo](https://confluence.infordata.it/display/TAPGO/Totem+dispositivo).

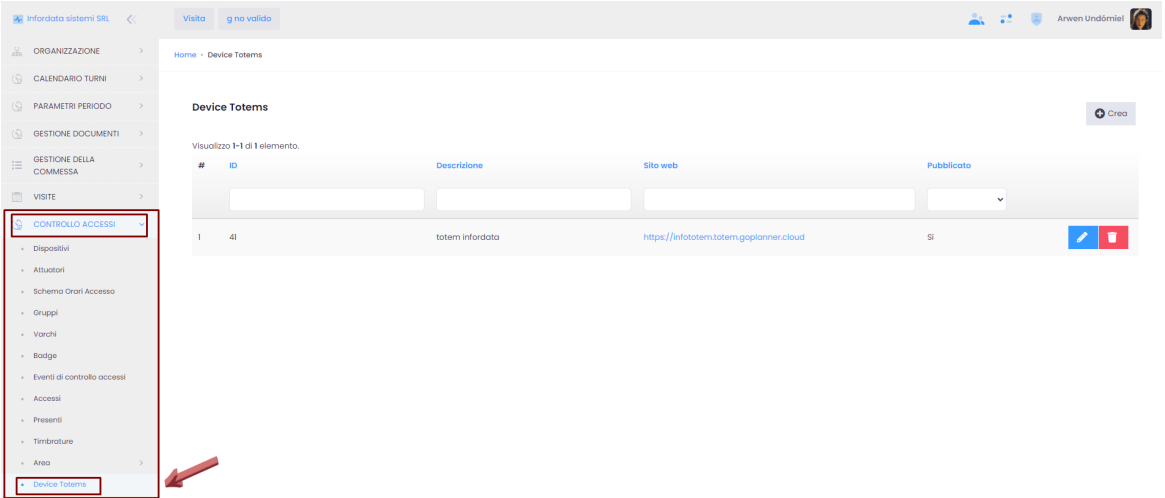